# **Permit Renewal Application for Standard Discharge Permittees**

Help sheet for the Industrial Online Reporting System

# **Permit Renewal Application Instructions for Standard Discharge Permits**

Log into the MCES Industrial Online Reporting System at: *<https://www.govonlinesaas.com/MN/SPL/Public/>*.

# Opening the Permit Renewal Application

There are two methods that can be used to open the **Permit Renewal Application**:

- **Start a New Submittal from the "Submittal" tab**.
- **Upcoming Submittal Obligations from the "My Dashboard" tab.**

## 1. Start a New Submittal

**Step 1**: Click on the "Submittal" tab and select the "Start a New Submittal" option.

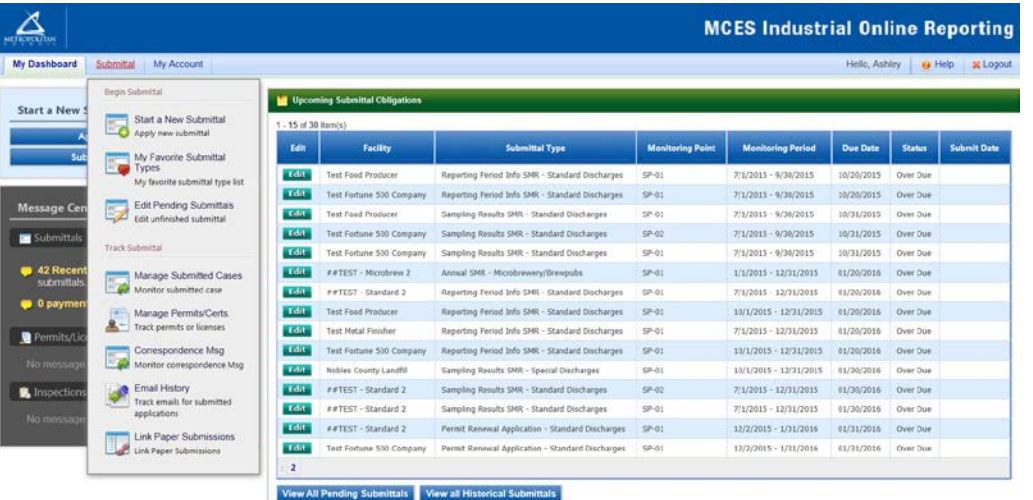

**Step 2:** The next screen shows the reports available for submitting on the MCES Industrial Online Reporting System. This screen automatically defaults to the "Category" type Report.

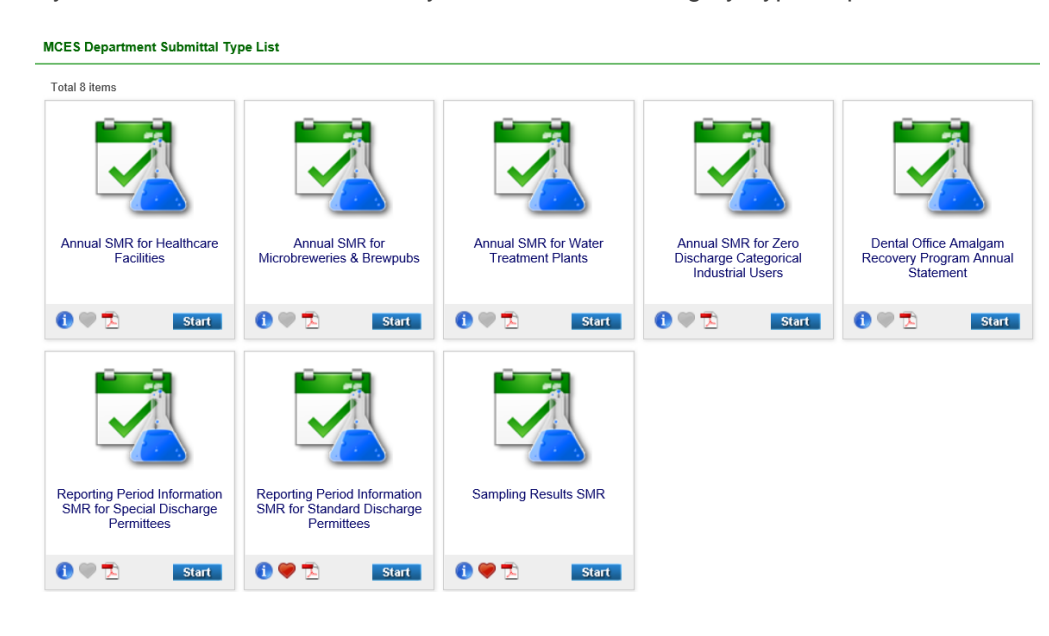

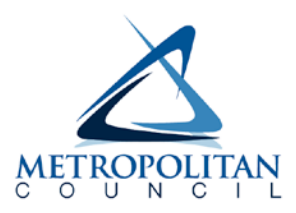

To select a Permit Renewal Application, change the drop-down selected for "Category" from Report to **Renewal Application** and then click on the blue "**Search**" button.

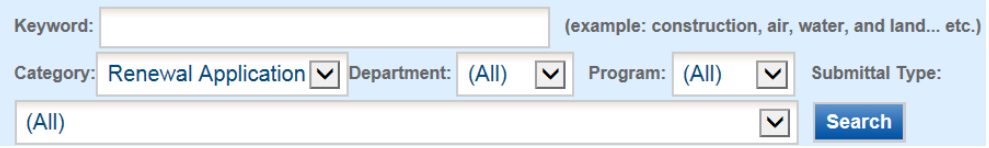

The screen will then display all the Permit Renewal Applications availble to submit through the MCES Industrial Online Reporting System.

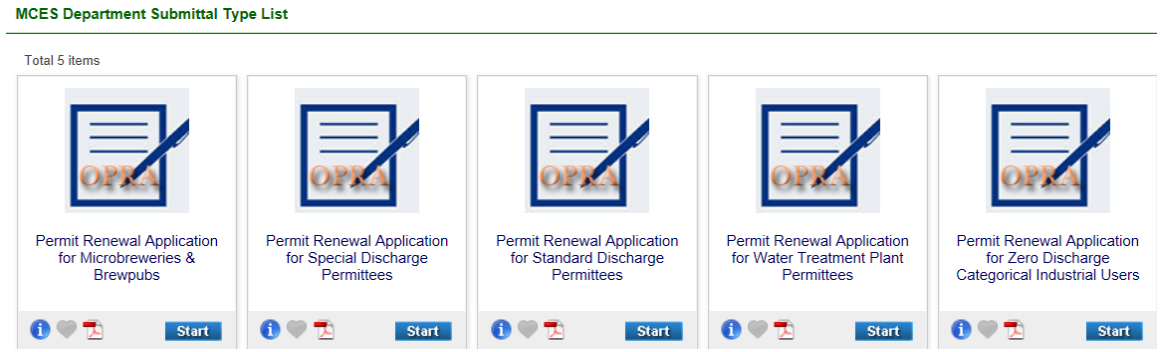

To select the **Permit Renewal Application for Standard Discharge Permittees,** click on the "**Start**" icon in the lower right hand corner of the submittal type.

**Step 3:** Choose the facility you are submitting the Permit Renewal Application for using the search feature. You need to click on the blue "**Search**" button each time you make a change to the search criteria in order for it to update your search.

On the search results page, please verify that you are selecting the correct form. The grid shows the application type, permit number, facility name, due date and status. If the due date is in **red**, this means that the submission is past due.

To start this form, click on the "**Edit**" button in the "Online Entry" column of the grid.

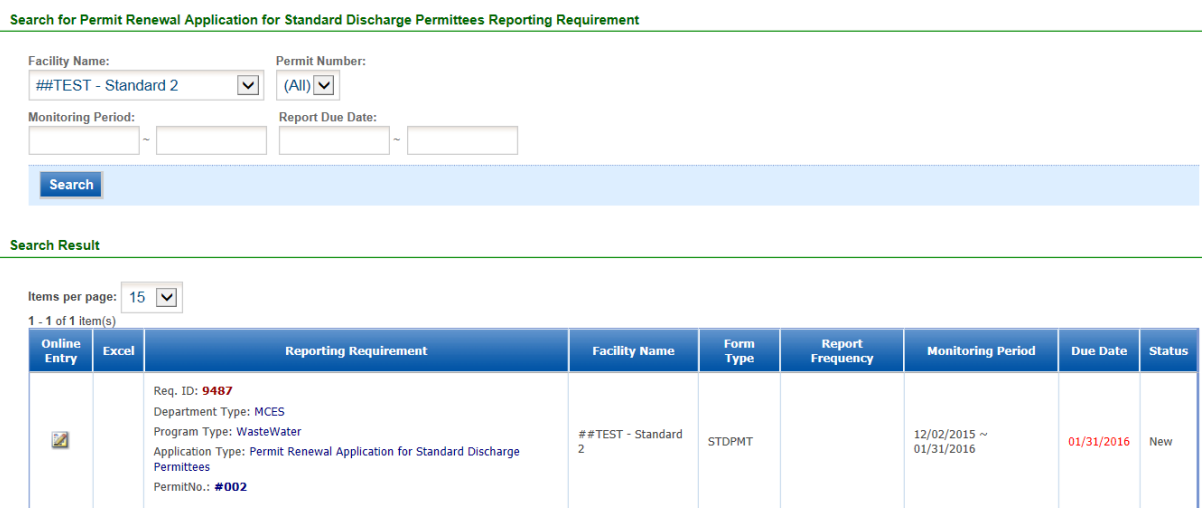

Proceed to **Completing the Permit Renewal Application** section of this help sheet.

# 2. Upcoming Submittal Obligations

From the "My Dashboard" tab, look for the submittal type "**Permit Renewal Application – Standard Discharges**."

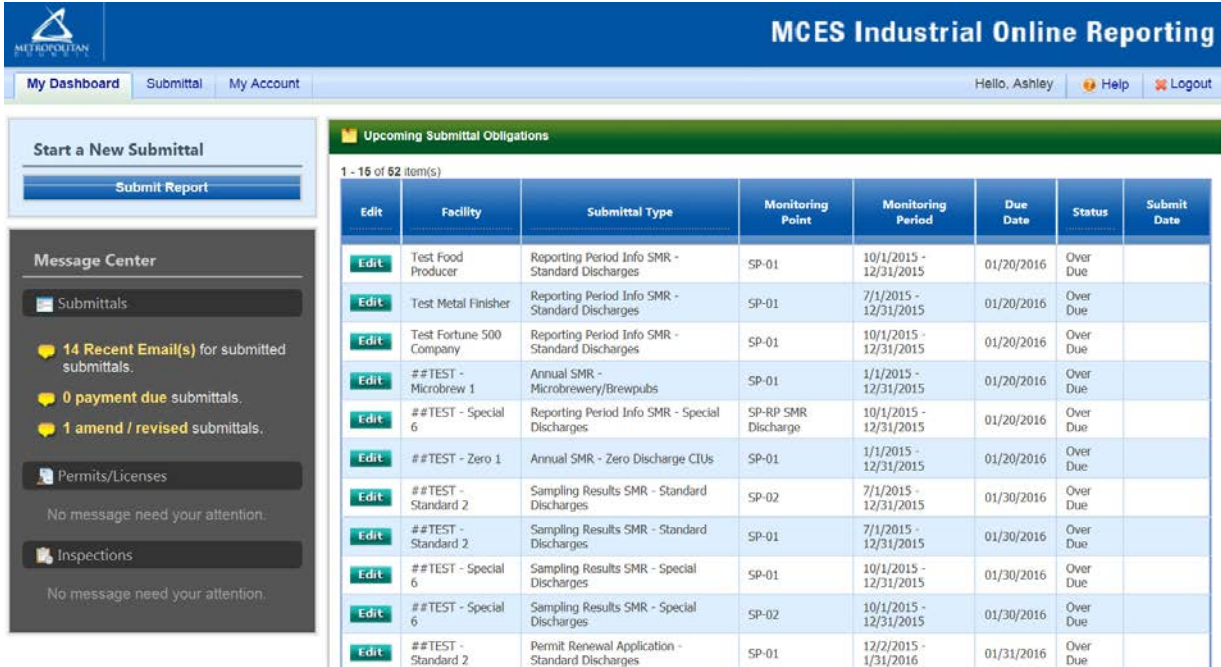

Click on the "**Edit**" button in the Edit column for the respective submittal.

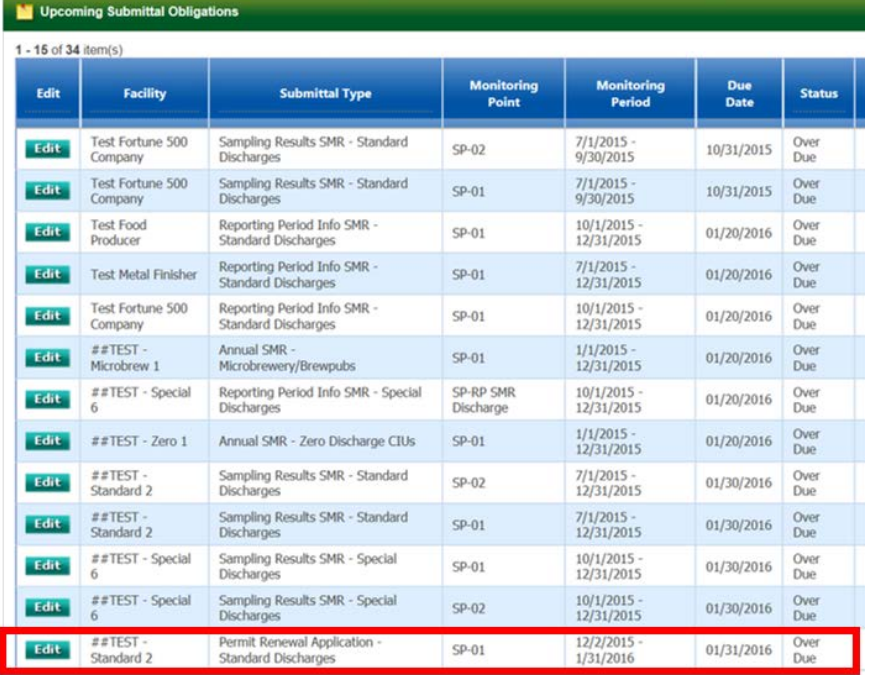

Proceed to **Completing the Permit Renewal Application** section of this help sheet.

# Completing the Permit Renewal Application

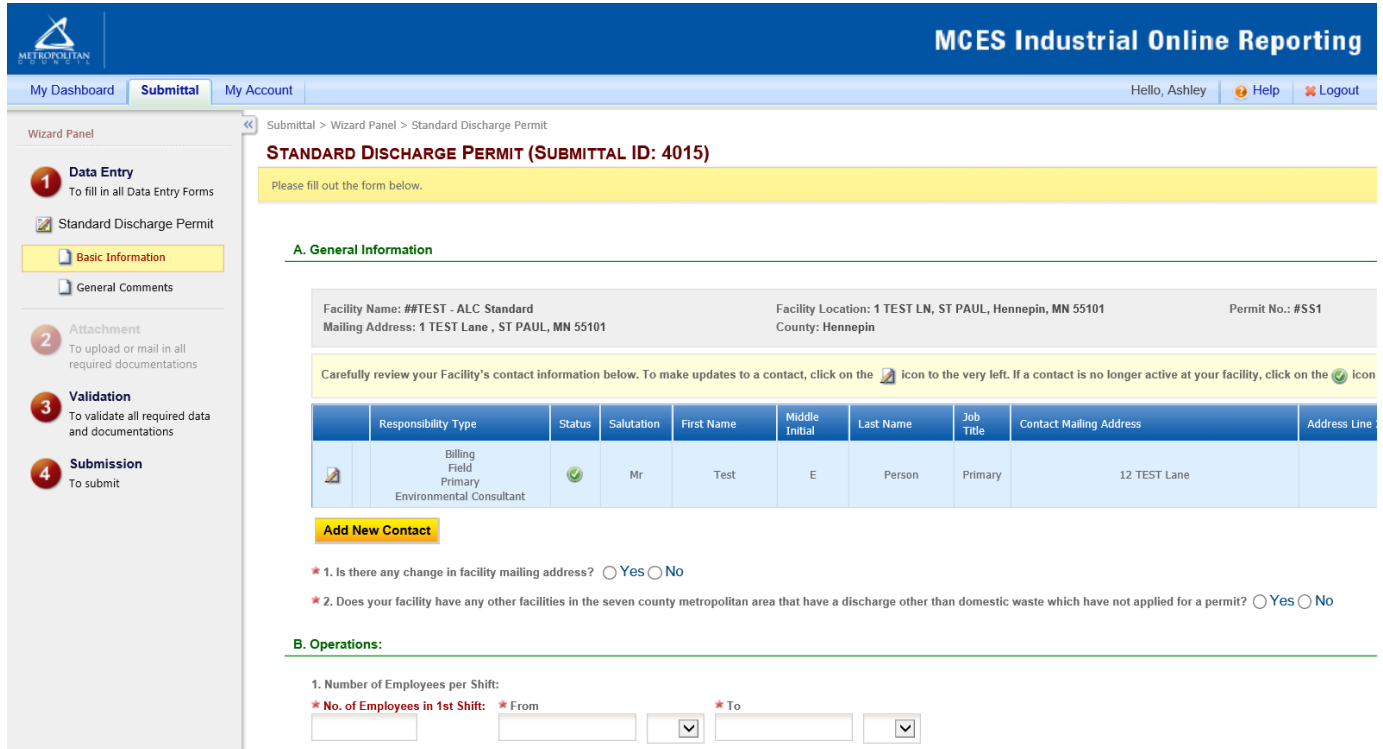

**Wizard Panel** - The Wizard Panel will appear as a grey panel to the left of the form. This panel will help you navigate through completing the form. The following instructions correspond to the Wizard Panel. There are four steps to follow:

- 1. Data Entry
- 2. Attachment
- 3. Validation
- 4. Submission Only Responsible Officials can complete the submission

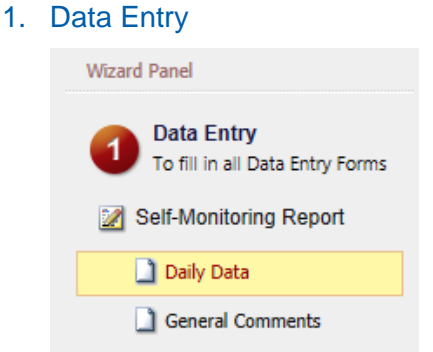

The grey header displays the facility's basic information. Before adding any information to the form, tab below, confirm that the information in this grey header is for the correct facility. If the information is incorrect, please go back to the previous page and select the correct submission.

# **Step 1: Basic Information**

Below the grey header there is a blue table that displays the facility's contact information.

**Note**: Scroll to the right of the screen to see all the information about the contact.

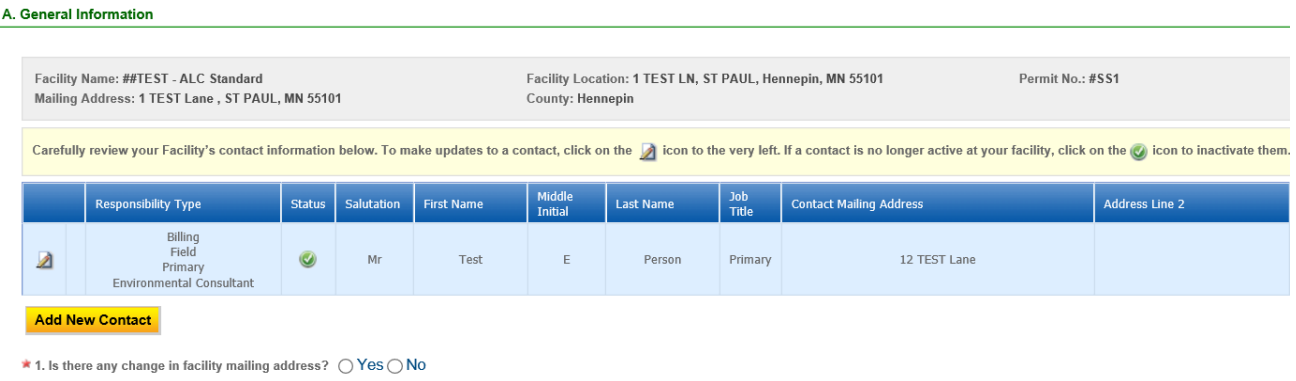

\* 2. Does your facility have any other facilities in the seven county metropolitan area that have a discharge other than domestic waste which have not applied for a permit?  $\bigcirc$  Yes  $\bigcirc$  No

**To remove**: If the person no longer works at the facility change the status from "**Active**" to "**Inactive**" by clicking on the **green** check mark button in the status column of the table. The status will change to a **red** "X" mark.

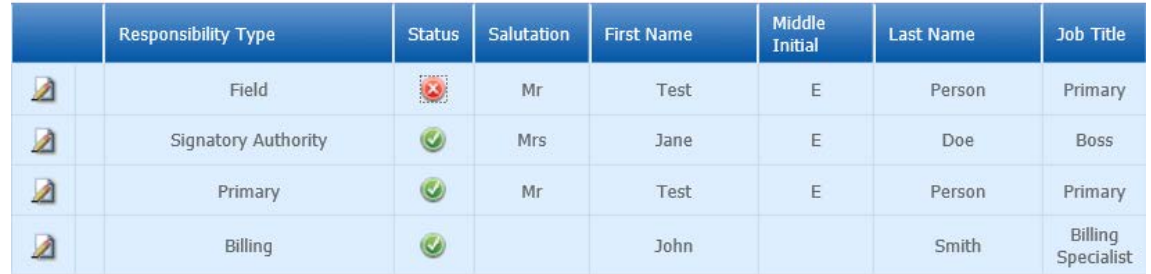

**To add**: Click on the **yellow** "**Add New Record**" button. The page will display a pop up window for you to enter in the contact information for a new contact person. The required fields of information are denoted with a **red** asterisk. Then click on the blue "**Save**" button.

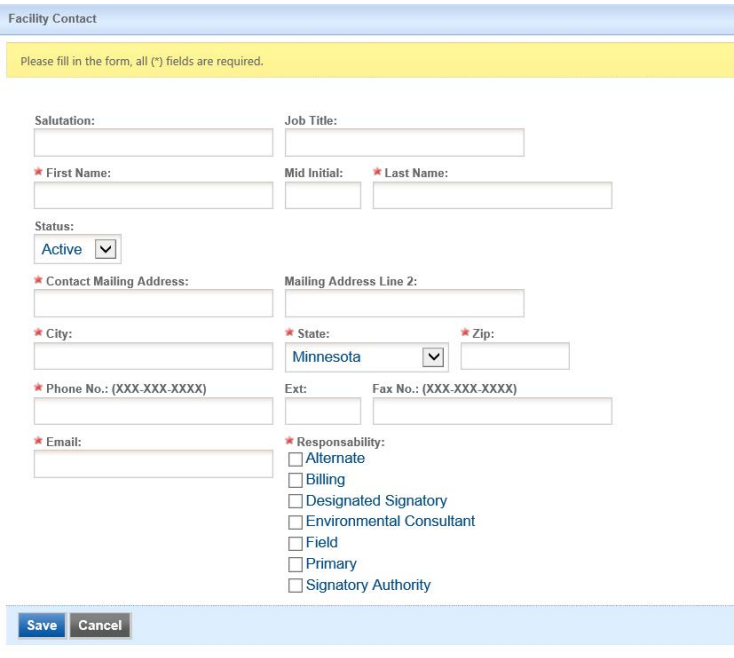

The blue table will be updated with the new contact person.

**To edit**: Click on the "**edit**" symbol (far left column) in the row of the respective person who's contact information needs to be updated. The page will display a pop up window for you to enter in the updated information. The required fields of information are denoted with a **red** asterisk. Then click on the blue "**Save**" button.

**Name Change**: If the person listed has a change in their name or you need to make a correction to the spelling of the name the form will not allow you to make the change. To make the correction, enter in the correct name in the box provided. Please also include a reason for the name correction.

To save the record, click on the blue "**Save**" button.

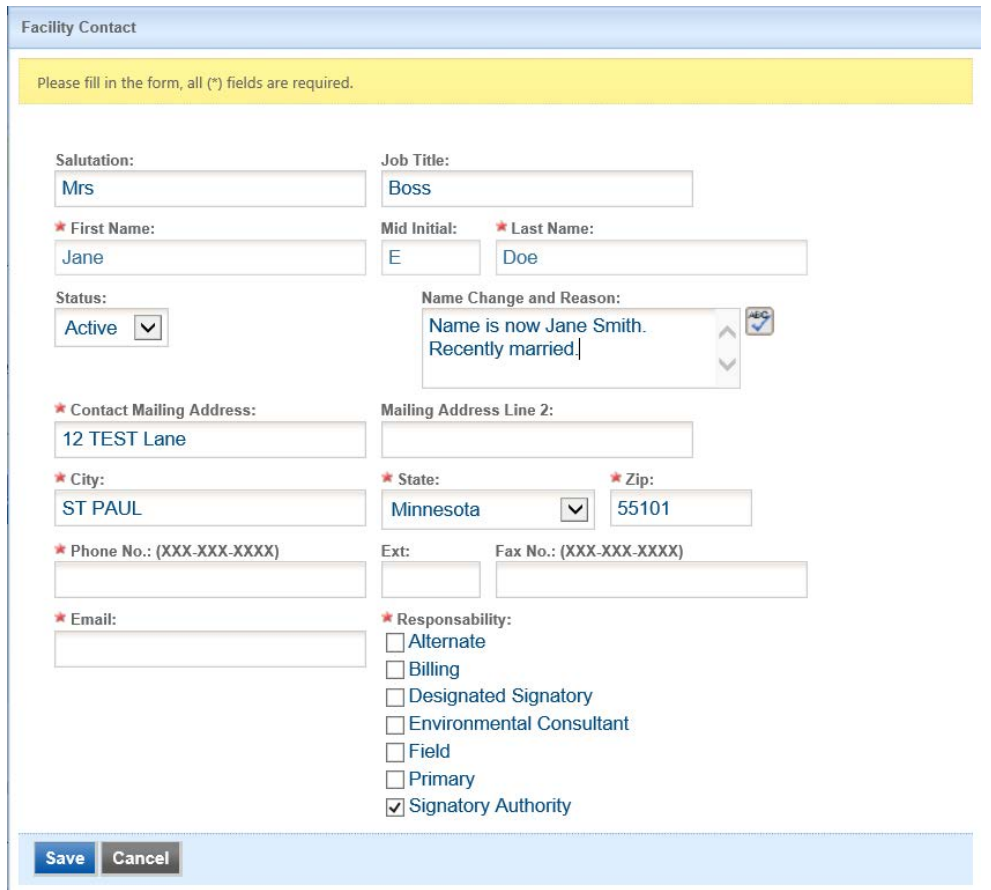

The blue table will be updated with the information that was provided in the pop-up window.

Next, answer questions **1** and **2** (question below the blue table) by selecting the appropriate radio button. Depending on the selection, the system may require you to add more information. The required fields are denoted with a **red** asterisk (\*).

## **Step 2: Operations**

#### **1. Number of employees per shift**

Enter in the number of employees for each shift in the fields provided. Add/update the times for each shift. **B.** Operations:

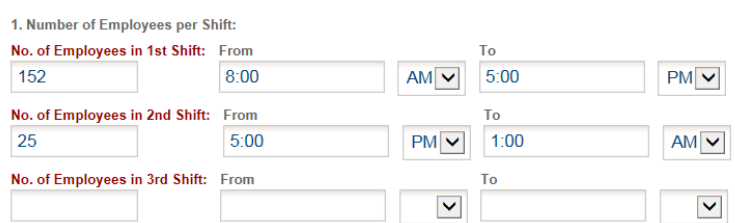

#### **2. Hours of Operation**

**To add:** Click on the **yellow** "**Add New Record**" button and an empty row of the table will appear for you to enter information.

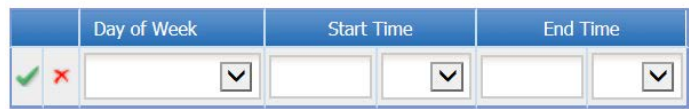

#### **Add New Record**

In the row, select the day of the week from the drop-down menu, enter start time, select AM/PM, enter end time, select AM/PM and click on the **green** check mark to complete editing.

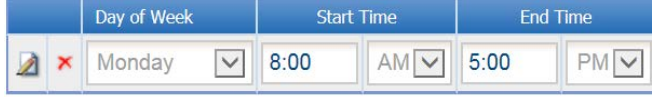

### **Add New Record**

**To edit:** Click on the "**edit**" symbol in the far left column of the table next the respective row. Make the necessary changes and click on the **green** check mark to complete editing.

**Note:** Only one row of the table can be edited at a time.

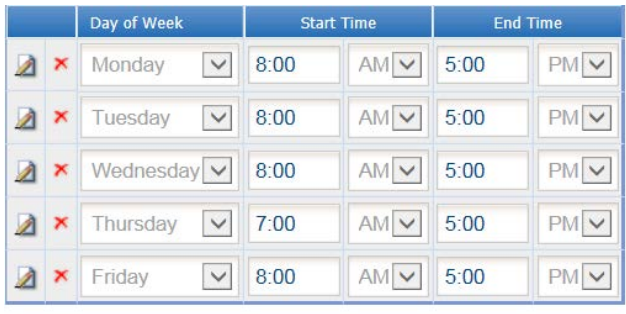

**Add New Record** 

# **Step 3: Production**

**1. NAICS Code and Description of Operations**

**To add:** Click on the **yellow** "**Add New Record**" button and a row in the table will appear for you to select information.

In the row, select the appropriate NAICS code from the drop-down menu. Once selected, the page will refresh. You will have to scroll back down to the NAICS code table. The NAICS code will be displayed and the description of operations will be completed.

**Note:** You can also generate the NAICS code by selecting the appropriate description of operations. The NAICS code will generate once a description of operations has been selected.

If this is the **primary operation** at the facility, click on the "**edit**" button and check the box under primary. Then click on the **green** check mark to complete editing.

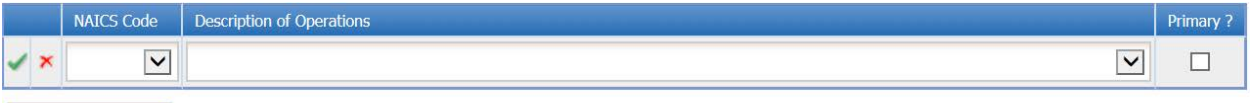

# **Add New Record**

**To edit:** Click on the "**edit**" symbol in the far left column of the table next to the respective row. Make the necessary changes and click on the **green** check mark to complete editing.

**Note:** Only one row of the table can be edited at a time.

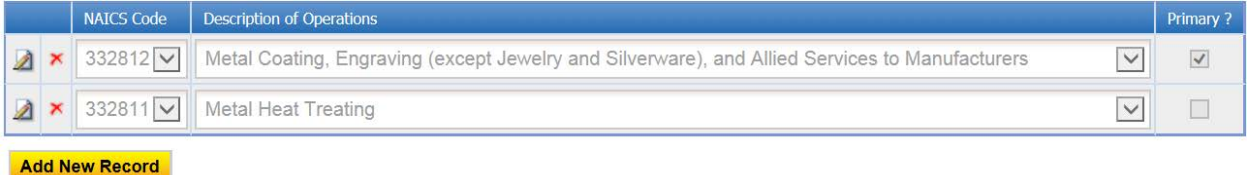

### **2. Raw Materials**

Trade Secret Information – read the statement and check the appropriate radio button.

- If "**Yes**" is selected, a paper copy of the permit renewal application must be submtted to MCES which includes the trade secret information. In addition, you must complete a request form to have MCES determine whether or not MCES can grant this request. If this applies to your facility, proceed to **Principal Products** section of this help sheet.
- 
- If "**No**" is selected, a table to enter in the raw material(s) information will appear.

**To add:** Click on the **yellow** "**Add New Record**" button and an empty row of the table will appear for you to enter information.

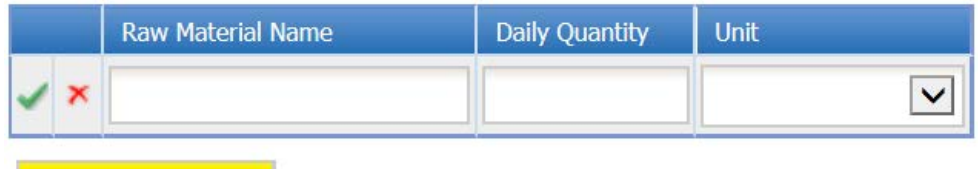

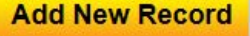

Enter the name of the raw material, the daily quanity (integer), and select the units from the drop-down menu. Then click on the **green** check mark to complete editing.

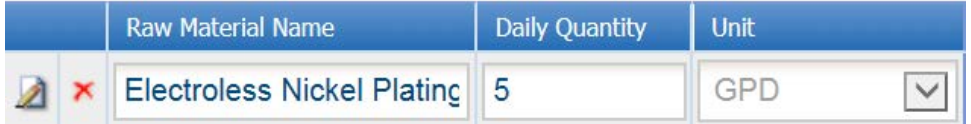

**To edit:** Click on the "**edit**" symbol in the far left column of the table next the respective row. Make the necessary changes and click on the **green** check mark to complete editing.

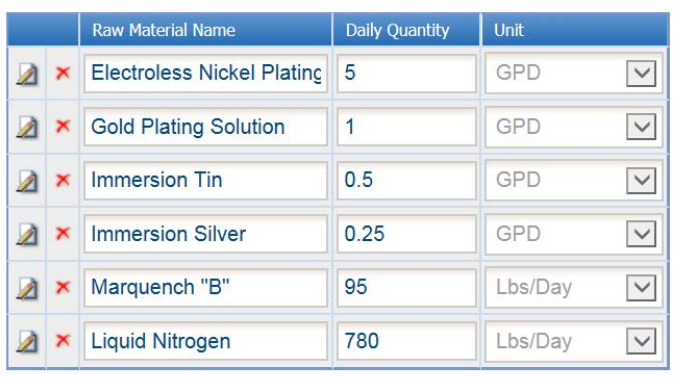

**Note:** Only one row of the table can be edited at a time.

Add New Record

### **3. Principal Products**

**To add:** Click on the **yellow** "**Add New Record**" button.

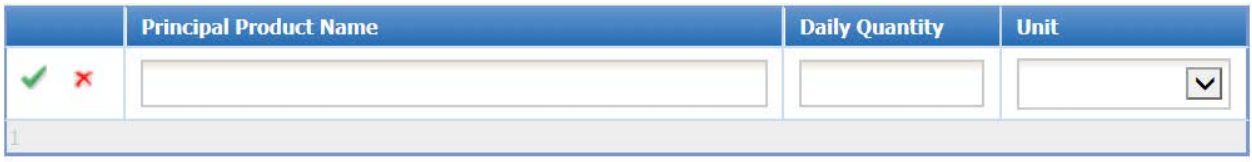

#### **Add New Record**

In the row, enter the name of the product, daily quantity (integer), and select the appropriate units. Then click on the **green** check mark to complete editing.

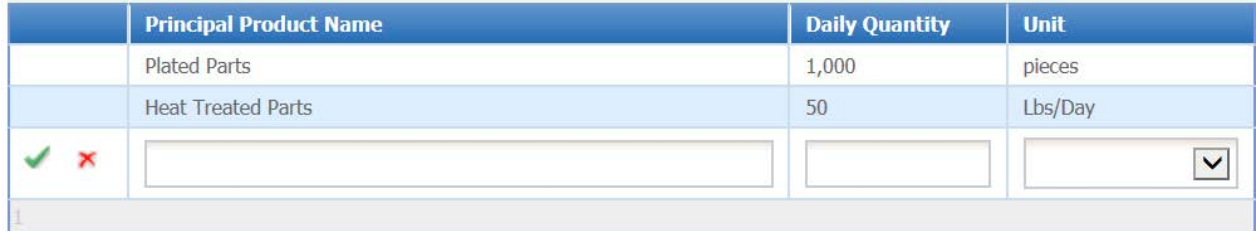

#### **Add New Record**

**To edit:** Click on the "**edit**" symbol in the far left column of the table next the respective row. Make the necessary changes and click on the **green** check mark to complete editing.

**Note:** Only one row of the table can be edited at a time.

Next, answer questions **4** through **7** using the radio buttons provided. If any question is answered "Yes," a field will be provided for you to enter an explanation. The explanation is a required field.

# **Step 4: Wastewater**

**1.** Use the radio buttons to indicate the incoming water treatment that is used at the facility. More than one water treatment may apply to your facility. Please select all methods that are used. If you select "Other," please define what other method is being used at the facility.

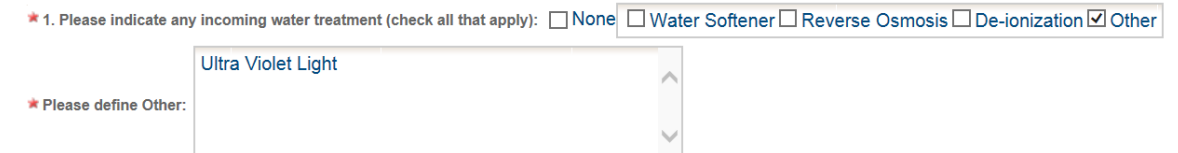

**2.** Use the radio button to answer the question. If the facility has a reject waste stream, such as back wash from a water softener, check "Yes." The form will update and provide a box for you to enter the total volume of the reject waste stream discharged to the sanitary sewer. Enter the value in the box provided (gallons per year).

**3.** Chemcials added to recirculating cooling water and/or bioler makeup water

**To add:** Click on the **yellow** "**Add New Record**" button.

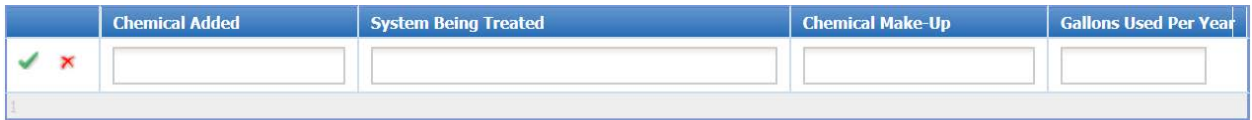

#### **Add New Record**

In the row, enter the name of the chemical added, the system being treated, chemical make-up and the number of gallons used per year. Then click on the **green** check mark to complete editing.

**To edit:** Click on the "**edit**" symbol in the far left column of the table next the respective row. Make the necessary changes and click on the **green** check mark to complete editing.

**Note:** Only one row of the table can be edited at a time.

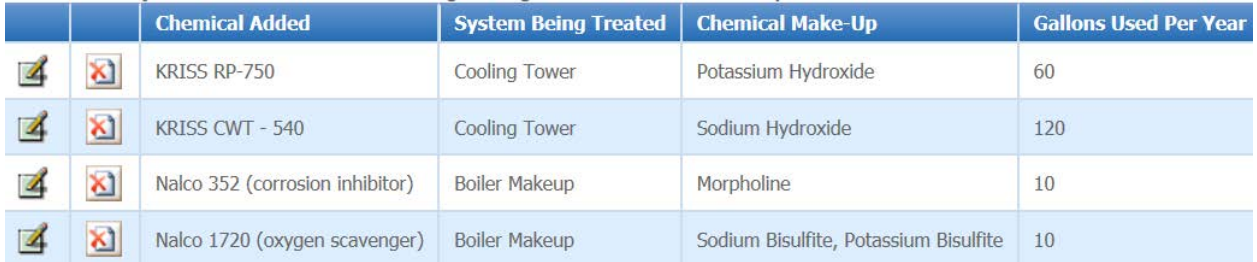

**4.** Sources of Industrial Waste

**To add:** Click on the yellow "Add New Record" button.

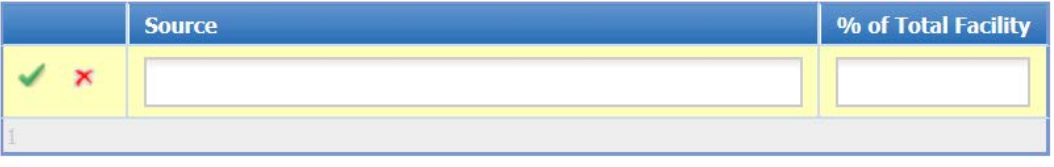

#### **Add New Record**

In the row, enter the name of the source and the percent of the total facility discharge that source contributes. Then click on the **green** check mark to complete editing.

**To edit:** Click on the "edit" symbol in the far left column of the table next the respective row. Make the necessary changes and click on the **green** check mark to complete editing.

**Note:** Only one row of the table can be edited at a time.

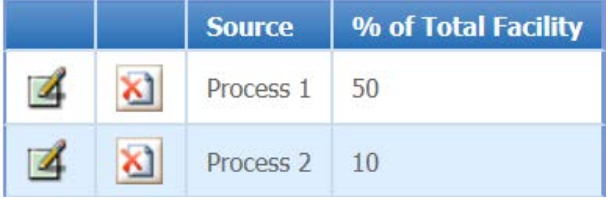

### **5.** Pretreatment Method

Answer the question using the radio button. If "**No**" is selected, proceed to the next question.

**To add:** Click on the **yellow** "**Add New Record**" button.

**Note:** Scroll to the right of the screen to see all of the information in the table. The complete table of information does not fit entirely on the viewing window.

In the row, select the method of treatment and the year installed. Next, enter the name of the wastestreams treated, paramter(s) treated and discharge rate (integer). Then select the discharge rate unit and frequency and enter the byproduct disposal method. Finally, click on the **green** check mark to complete editing.

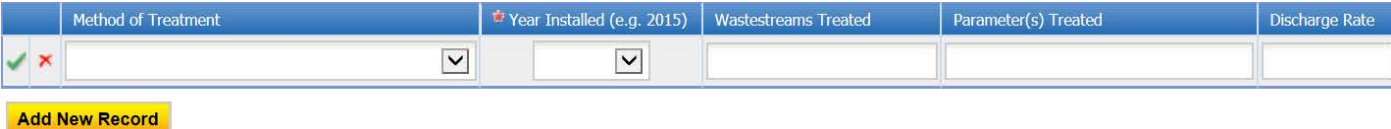

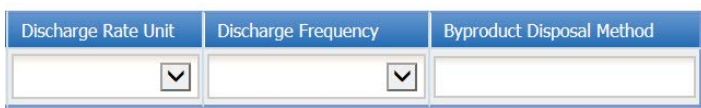

**To edit:** Click on the "**edit**" symbol in the far left column of the table next the respective row. Make the necessary changes and click on the **green** check mark to complete editing.

**Note:** Only one row of the table can be edited at a time.

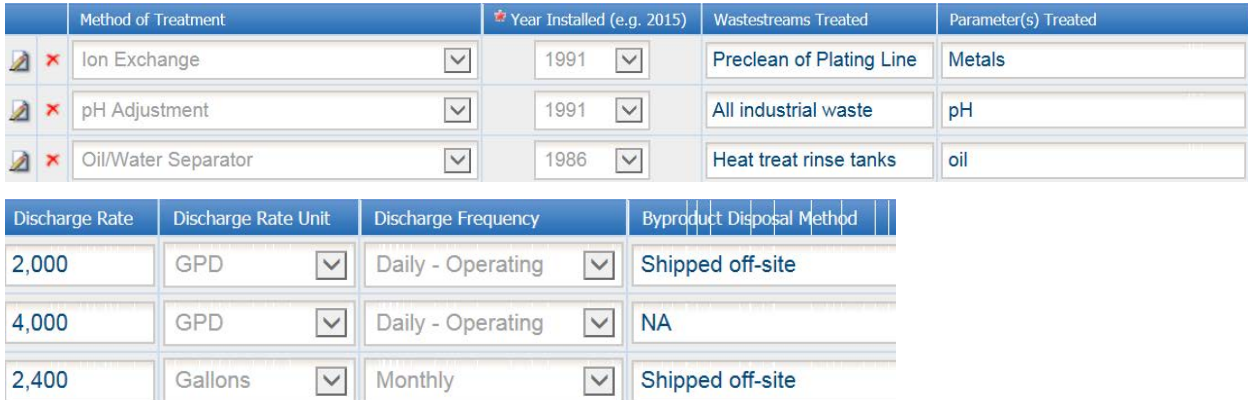

#### **6.** Batch Discharges

Answer the question using the radio button. If "**No**" is selected, proceed to the next question.

**To add:** Click on the **yellow** "**Add New Record**" button.

In the row, enter the name of the source, charactersitics and quanitity (integer). Next, select the quantity units and discharge frequency and enter the pretreatment method (if applicable). Then click on the **green** check mark to complete editing.

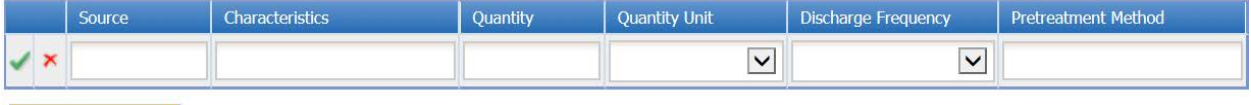

**Add New Record** 

**To edit:** Click on the "**edit**" symbol in the far left column of the table next the respective row. Make the necessary changes and click on the **green** check mark to complete editing.

**Note:** Only one row of the table can be edited at a time.

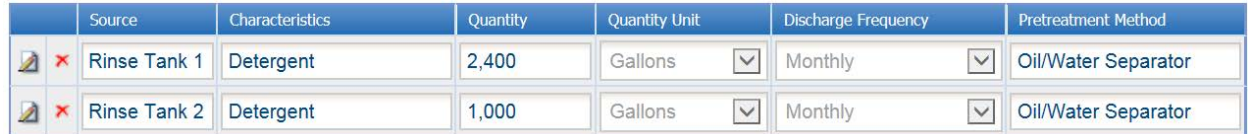

**7.** Waste hauled off-site for treatment

Answer the question using the radio button. If "**No**" is selected, proceed to the next question.

**To add:** Click on the **yellow** "**Add New Record**" button.

In the row, enter the name of the wastestream shipped, charactersitics, and quanitity (integer). Next, select the quantity units and shipping frequency. Then enter the company who either transports this waste or where this waste is taken for disposal. Finally, click on the **green** check mark to complete editing.

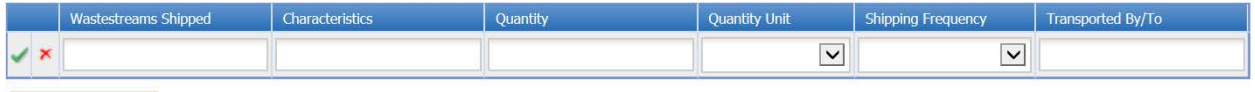

Add New Record

**To edit:** Click on the "**edit**" symbol in the far left column of the table next the respective row. Make the necessary changes and click on the **green** check mark to complete editing.

**Note:** Only one row of the table can be edited at a time.

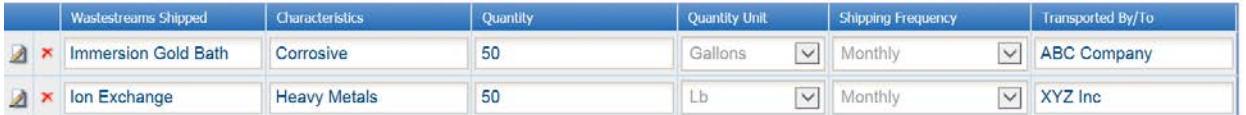

### **Step 5: Permits/Licenses**

1. Answer question **2** using the radio buttons.

If "**No**" is selected, a box will be provided for you to enter in the correct Federal Tax ID number for the facility.

2. Answer question **3** using the radio buttons.

If "**Yes**" is selected, please enter the permit number in the field provided.

3. Answer question **4** using the radio buttons.

If "**Yes**" is selected, use the drop down menu to choose the type of license. Click on the **yellow** "**Add New Record**" button. Next, enter in the Permit/License Number and the agency who issued the permit. The click on the **green** check mark to complete editing.

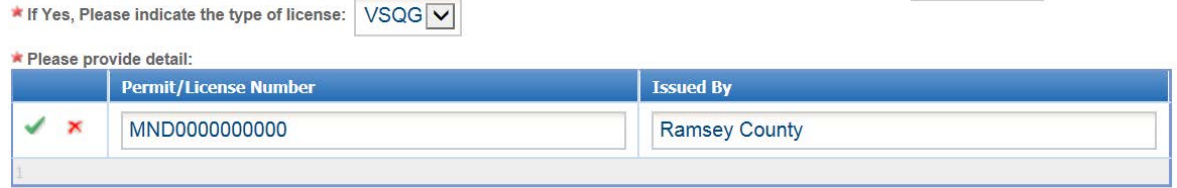

#### Add New Record

4. Answer question **5** using the radio buttons.

If "**Yes**" is selected, a table will generate for you to complete about the hazardous waste discharge.Click on the **yellow** "**Add New Record**" button. Enter in the name of the hazardous waste discharge and quantity. Then select the quantity unit and discharge frequency from the drop down menu. Finally, click on the **green** check mark to complete editing.

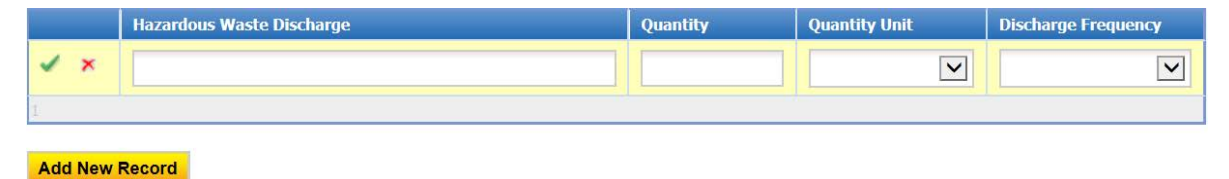

# **Step 6: Public Information Policy**

Read the statement about the public information policy.

# **Step 7: Process Flow Schematic(s)**

Answer the question using the radio buttons provided.

If "**Yes**" is selected, a paper copy of the permit renewal application must be submtted to MCES which includes the trade secret information. In addition, you must complete a request form to have MCES determine whether or not MCES can grant this request.

# **Step 8: General Comments**

If you have any comments about the information provided, please enter the comments in the field provided.

Then click on the blue "**Save**" button before clicking on the "**Next**" button.

# 2. Attachment

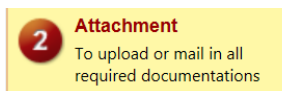

The Attachment page allows you to select a method of attaching supporting documents for the Permit Renewal Application.

The attachment list for Standard Discharge Permits are:

- Categorical Parameter Waiver Application (Optional)
- Facility/Site Diagrams
- Process Flow Schematics
- Spill Control Plan (only for Significant Industrial Users)
- Supporting Documents (Optional)
- TTO Management Plan (only required for facility's subject to the Metal Finishing/Electroplating pretreatment standard)

More than one document can be uploaded to each attachment type.

Not all document types are "Required." You do not have to select a radio button for attachments that are "Optional."

If you selected the raw materials and/or process flow schematics to be classified as trade secret information this information must be mailed to MCES.

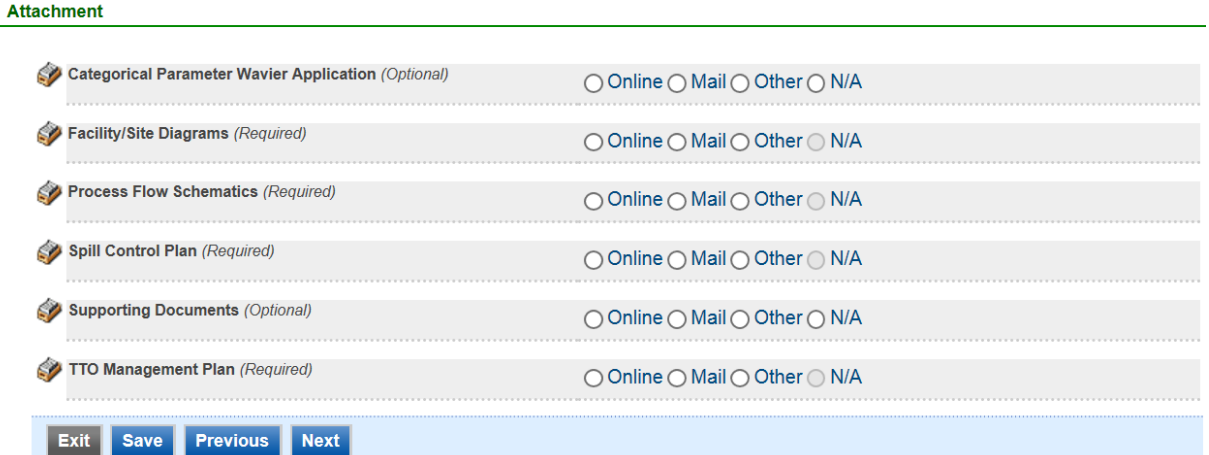

If you select the "**Online**" option, the screen will show a **red** "Upload" button.

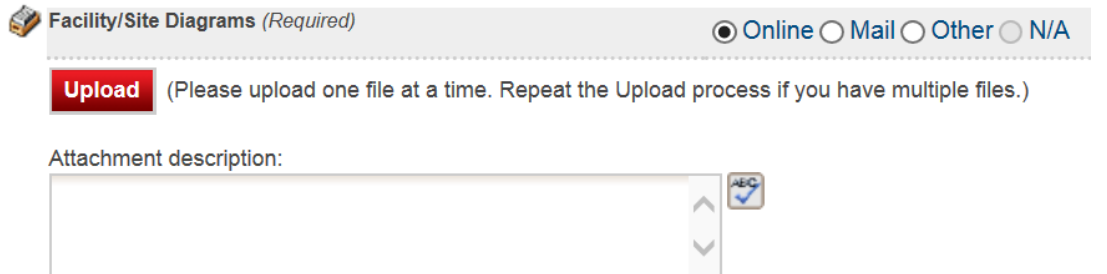

To proceed, click on the **Upload** button and the "**Browse**" button to search for the document that you would like to attach. Below the file name there is a comment field for you to add in a description about the attachment. The comment field is not required.

Click on the blue "**Save**" button to attach the document to this submission.

The Attachment page will update and show the name and the description of the document that you entered.

If you attached a document in error, please click on the **red** "**x**" button to remove the attachment.

If you select the "**Mail**" option, the page will update to show the address the document should be mailed to. Please mail documents to:

Industrial Waste & Pollution Prevention Section Metropolitan Council Environmental Services 390 Robert Street North St Paul, MN 55101

Click on the blue "**Save**" button before proceeding to the next page.

## 3. Validation

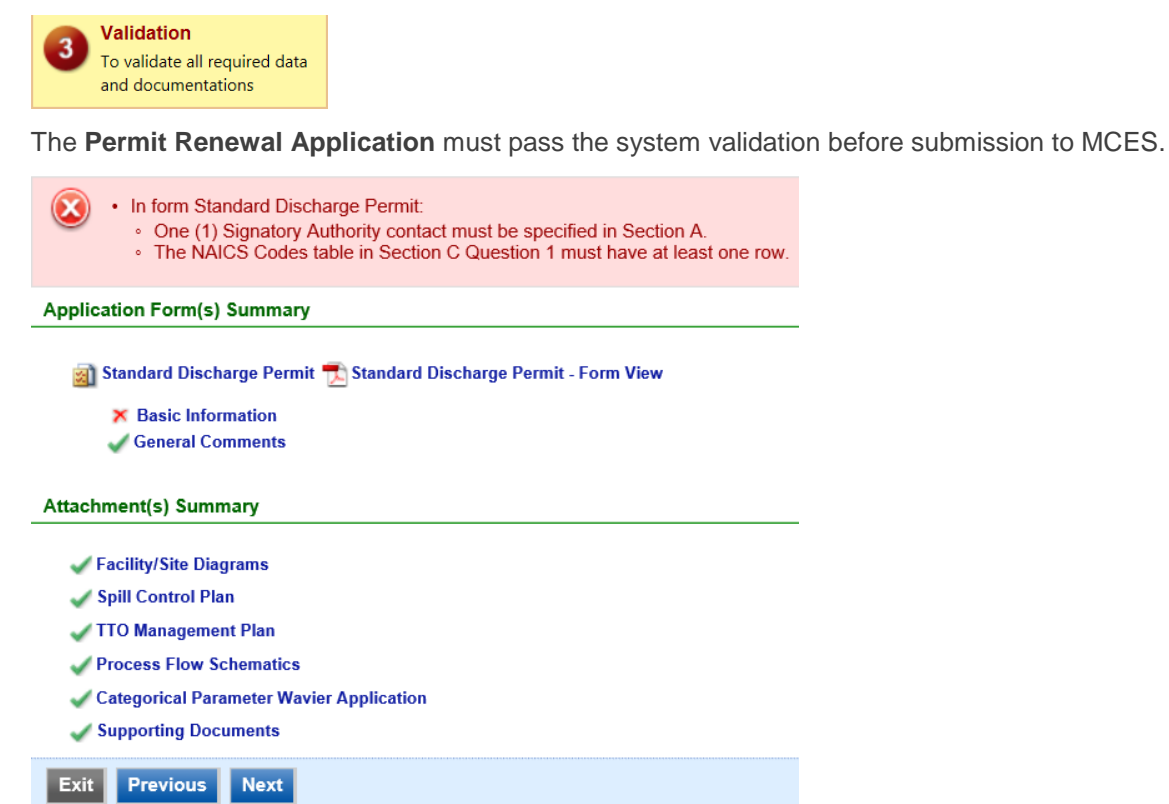

A **red** "X" indicates that this section of the form did not pass the validation.

To navigate to the error and make corrections, click on the wording next to the **red** "X." Make the appropriate changes and save before going back to the validation page. **You will not be able to submit the report until the red X is cleared.**

A **green** check mark indicates that this section of the form passes the validation.

After passing all validation checks, proceed to the Submission page by clicking on the blue "**Next**" button.

# **Previewing your Submission**

On the Validation page, there is a pdf link for you to preview the submission. To view, click on the link following the pdf symbol (see image). This will launch a window for you to view your submission.

**Note**: Viewing this pdf not mean that you have submitted the form. Look over the form but do not save a copy of the preview. When the form is successfully submitted, you will receive a final signed pdf copy of the form.

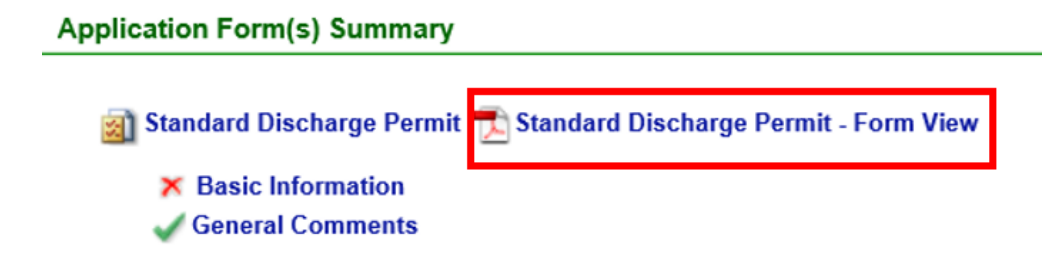

#### 4. Submission

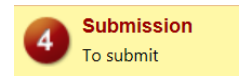

Only users with the account type Responsible Official (RO) can certify, sign, and submit reports using the online reporting system.

**Consultants –** If you are signed under an account type Consultant**,** you will see a **green** button "**Notify owner ready for review and submittal**." Click on the button and an email notification will be sent to all Responsible Officials for this submittal stating that the submittal is ready for their review and submittal.

The Responsible Official must locate the submittal under the "Edit Pending Submittals" option from the "Submittal" tab on the home page. For instructions on how to find the submission, go to the "Editing an Unfinished Submittal" instructions to complete the submittal.

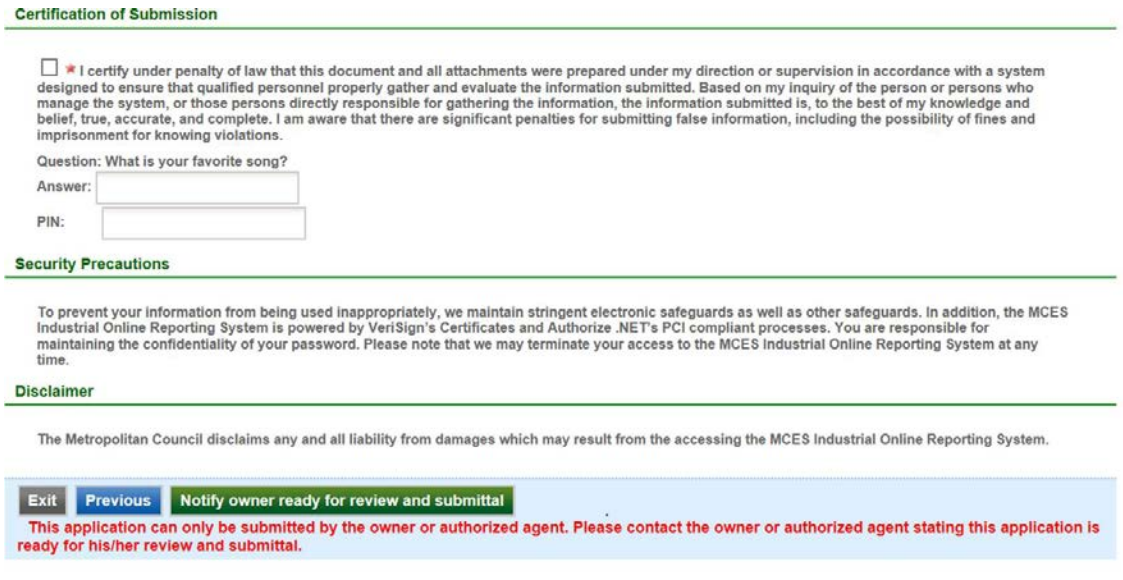

**Responsible Officials –** If you are signed in under an account type Responsible Official you can complete the submittal.

#### **Certification of Submission**

\* I certify under penalty of law that this document and all attachments were prepared under my direction or supervision in accordance with a system designed to ensure that qualified personnel properly gather and evaluate the information submitted. Based on my inquiry of the person or persons who<br>manage the system, or those persons directly responsible for gathering th imprisonment for knowing violations.

#### **Security Precautions**

To prevent your information from being used inappropriately, we maintain stringent electronic safeguards as well as other safeguards. In addition, the MCES<br>Industrial Online Reporting System is powered by VeriSign's Certif time Question: what is your favorite book? Answer **PIN: Disclaimer** The Metropolitan Council disclaims any and all liability from damages which may result from the accessing the MCES Industrial Online Reporting System. **Exit Previous Submit** 

Please read through the certification statement and check the box.

Answer the security question and enter your PIN number in the appropriate boxes.

If you forgot your security question or PIN, hit exit and go to **My Account** on the homepage to get a new one. Then go back to complete the submission. For instructions on opening an unfinished submittal, see **Editing an Unfinished Submittal** in this help sheet.

Click on the blue "**Submit**" button at the bottom of the page to submit the **Permit Renewal Application**.

# **Copy of Record**

After submitting the Permit Renewal Application, you will see a Copy of Record (COR) receipt. The COR includes information on who submitted the form, which form was submitted, attachments, etc. You will also receive an email that includes this information. In addition, the email includes an Adobe Acrobat pdf file of the submission for your records.

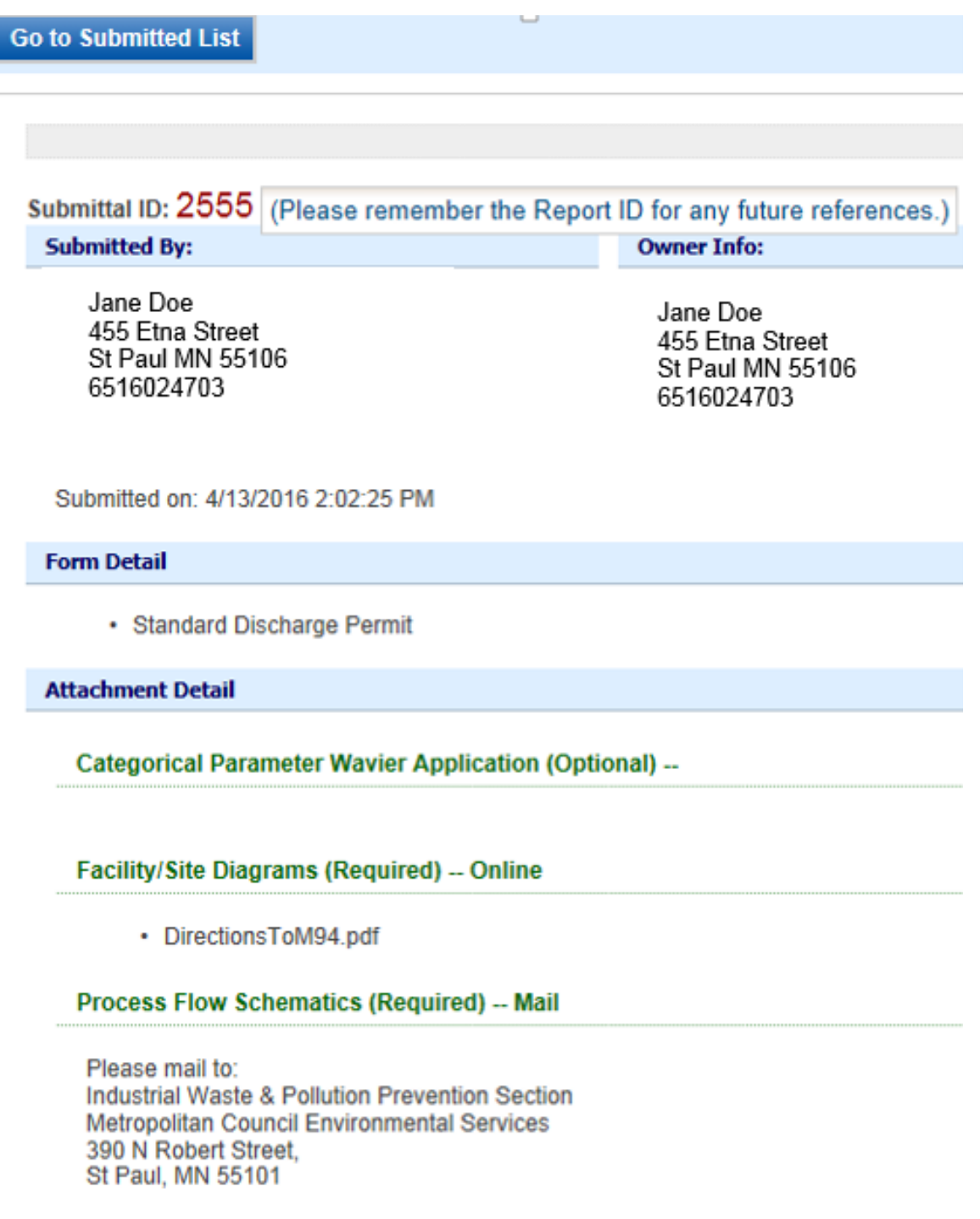

# Viewing Submittals

From the home page, hover over the "**Submittal**" tab and select "**Manage Submitted Cases**."

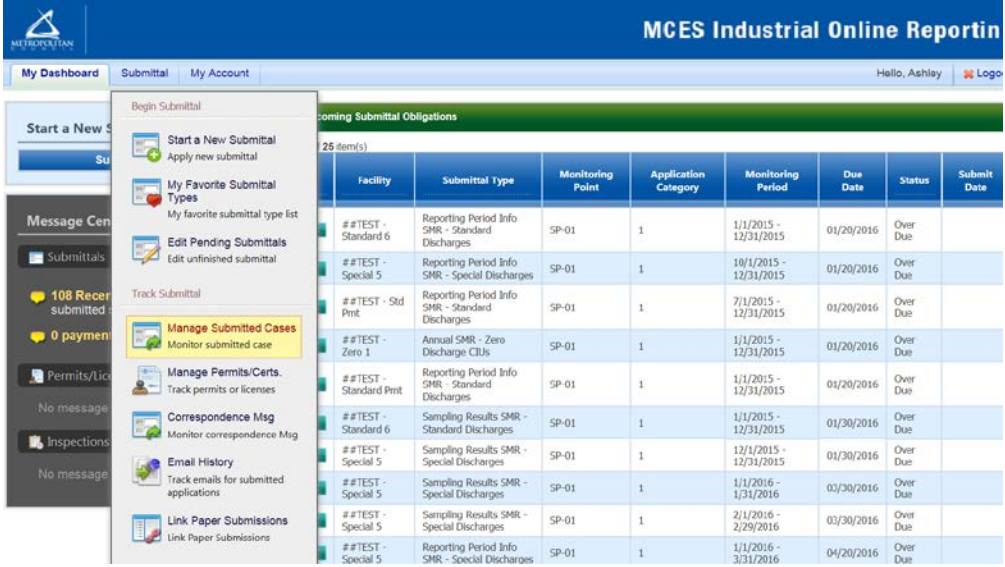

The grid view under the "Submittal List" shows details about the submittal, submitted date, review status, and monitoring period. The **Status** types are:

- Not Started
- Overdue
- Open Started but not completed. This status type shows only in the "Edit Pending Submittal" window.
- Complete Submittal Report has been submitted by the Responsible Official.
- Approved Report has been accepted by MCES and is under further review.
- Revision MCES has reviewed the report and determined revisions are needed.

To view a submission, click on the **yellow** "**View**" button.

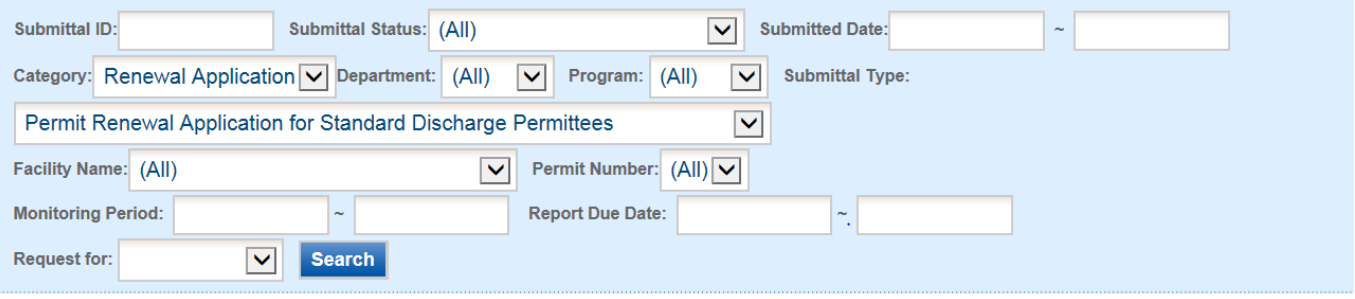

#### **Submittal List**

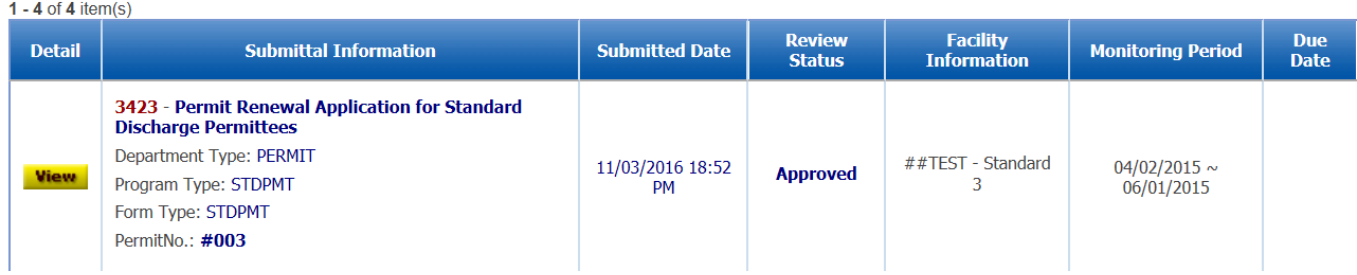

This page displays the basic information about the submittal with tabs to click on for further information.

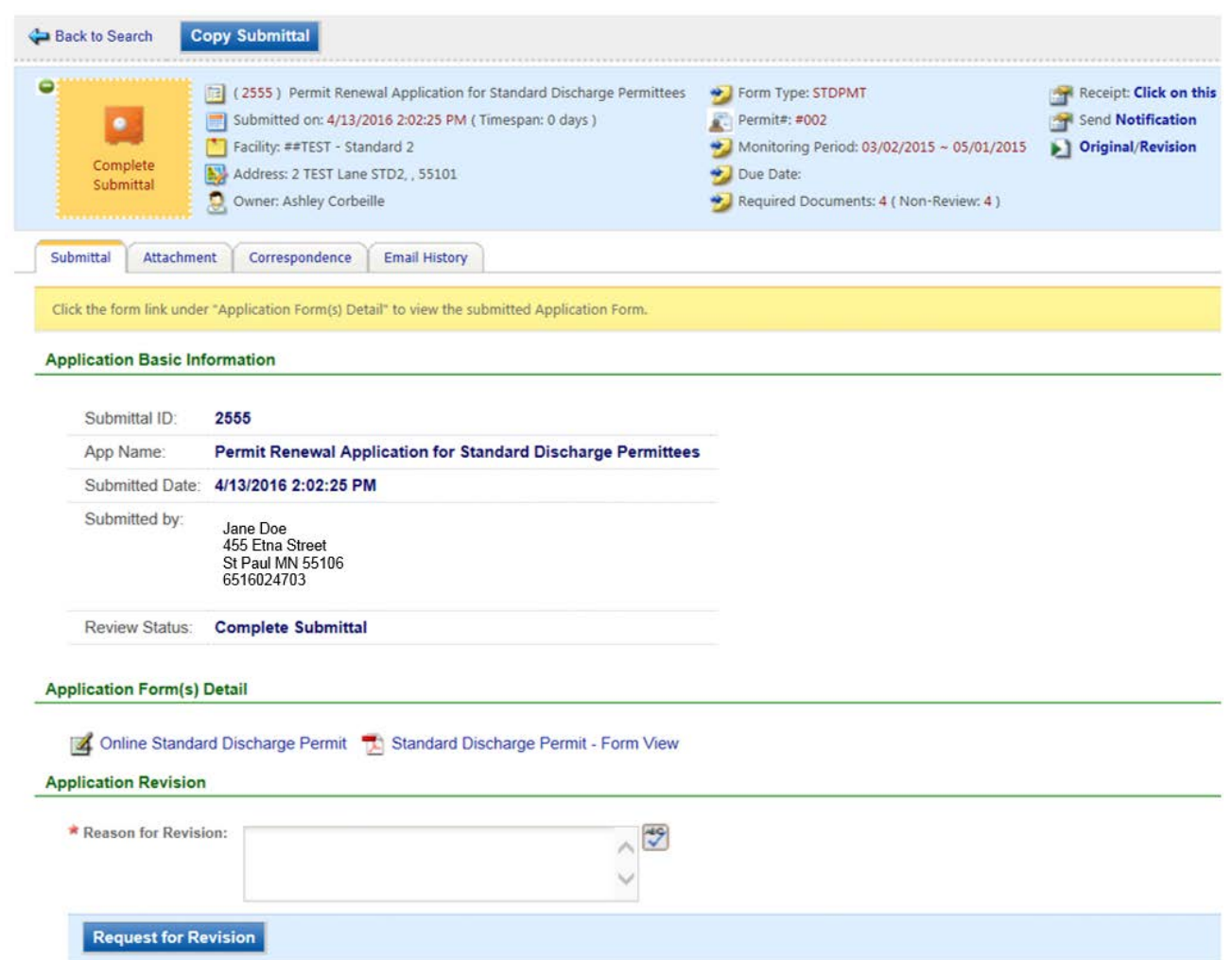

# **Submittal Information Tabs**

- **Submittal** for viewing the submission in an online form or an Adobe pdf file. If you found an error in the information submitted and would like to resubmit, enter in a reason in the box provided under the heading "Application Revision" and click on the blue button "**Request for Revision**" button.
- **Attachment** for viewing documents that you attached to the submittal and the method of attachment. If you choose to mail in the documentation, please mail to:
	- Industrial Waste & Pollution Prevention Section Metropolitan Council Environmental Services 390 Robert Street North
- **Correspondence** for sending messages to the MCES Engineer in charge of your Permit.
- **Email History** for viewing system generated emails that are tied to the submittal. You can click on the icon under the "Detail" column to see the contents of the email.

# Editing an Unfinished Submittal

Log into the MCES Industrial Online Reporting System at: *[metrocouncil.org/IORS](https://www.govonlinesaas.com/MN/SPL/Public/GovEnt/Shared/Pages/Main/Login.aspx)*  Hover the cursor over the "Submittal" tab and click on the "Edit Pending Submittals."

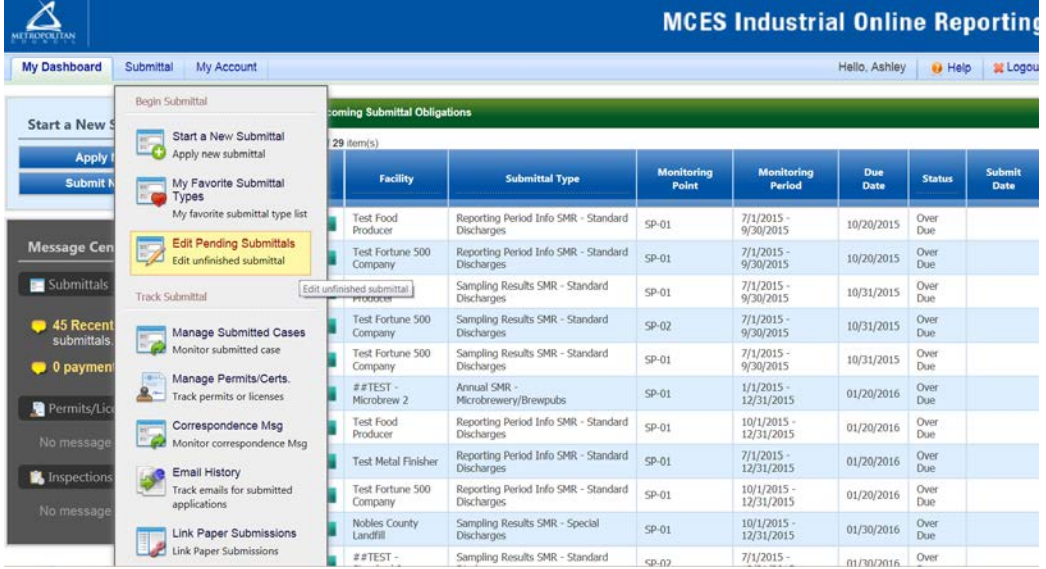

Use the search criteria to locate the **Permit Renewal Application for Standard Discharge Permittees** that was previously started.

**Note**: Click on the blue "**Search**" each time you make a change to the search criteria. The search feature only updates when this button is pressed.

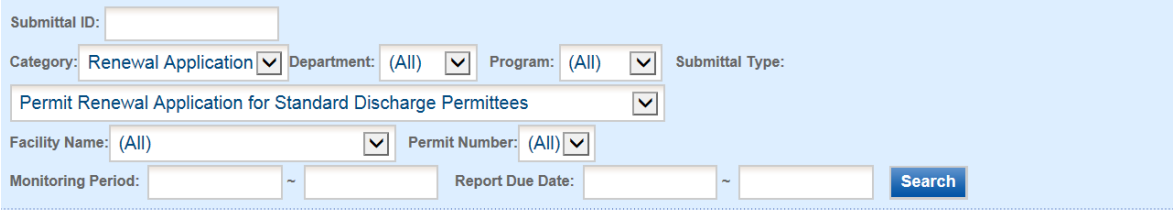

**Unfinished Submittals** 

| 1 - 1 of 1 item(s)    |                      |                                                                                                    |                                |                                                                      |                                   |                                    |                 |               |                                       |
|-----------------------|----------------------|----------------------------------------------------------------------------------------------------|--------------------------------|----------------------------------------------------------------------|-----------------------------------|------------------------------------|-----------------|---------------|---------------------------------------|
| <b>Delete</b>         | <b>Edit</b>          | <b>Submittal Information</b>                                                                                                    | <b>Facility</b><br><b>Name</b> | <b>Form Type</b>                                                     | <b>Report</b><br><b>Frequency</b> | <b>Monitoring</b><br><b>Period</b> | <b>Due Date</b> | <b>Status</b> | Last<br><b>Updated</b><br><b>Date</b> |
| $\boldsymbol{\times}$ | $\blacktriangleleft$ | 2685 - Permit Renewal<br><b>Application for Standard</b><br><b>Discharge Permittees</b><br>Department Type: PERMIT<br>Program Type: STDPMT<br>PermitNo.: #005<br>Status: Open | $\#$ #TEST -<br>Standard 5     | Permit Renewal<br><b>Application -</b><br><b>Standard Discharges</b> |                                   | $03/02/2015 \sim$<br>05/01/2015    | 05/01/2015      | Open          | 04/21/2016<br>16:34 PM                |

To open up the unfinished submittal, click on the "**Edit**" button and follow instructions to complete the form and submit it.

# Editing a Completed Submittal – Request for Revision

Once a submittal is completed you must send a Request for Revision to MCES to make changes.

**Note**: You will only be able to request a revision if MCES has not yet reviewed and accepted the submittal (Review Status is "Complete Submittal"). If the submittal has the Review Status of "Approved" you will need to contact your MCES Engineer to make changes.

From the home page, hover over the "Submittal" tab and select "**Manage Submitted Cases**."

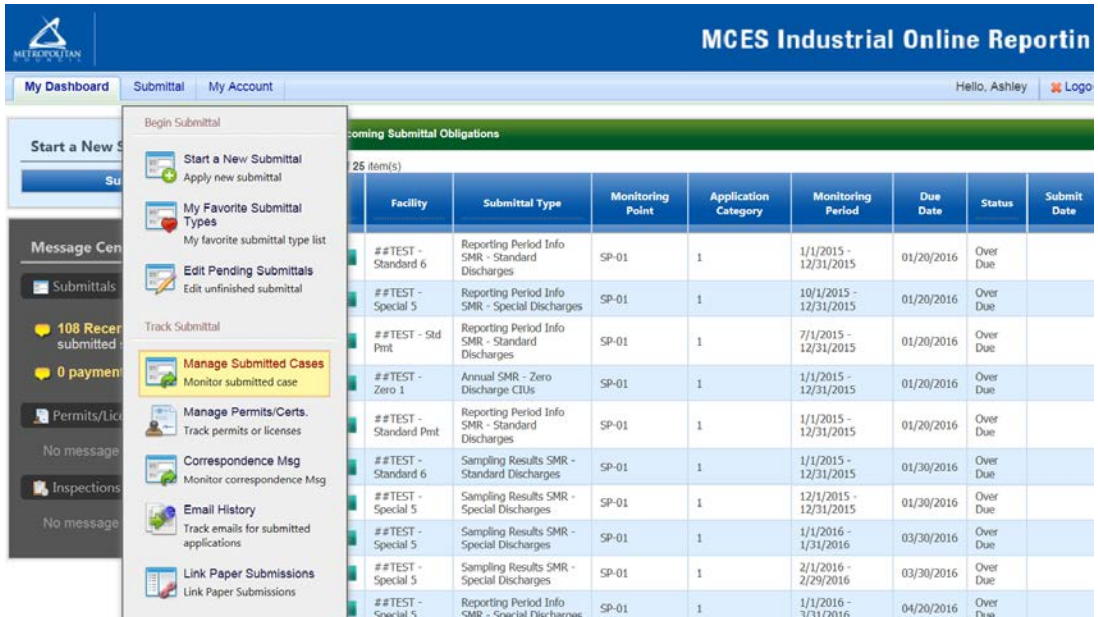

Use the search criteria to find the submittal that needs revision.

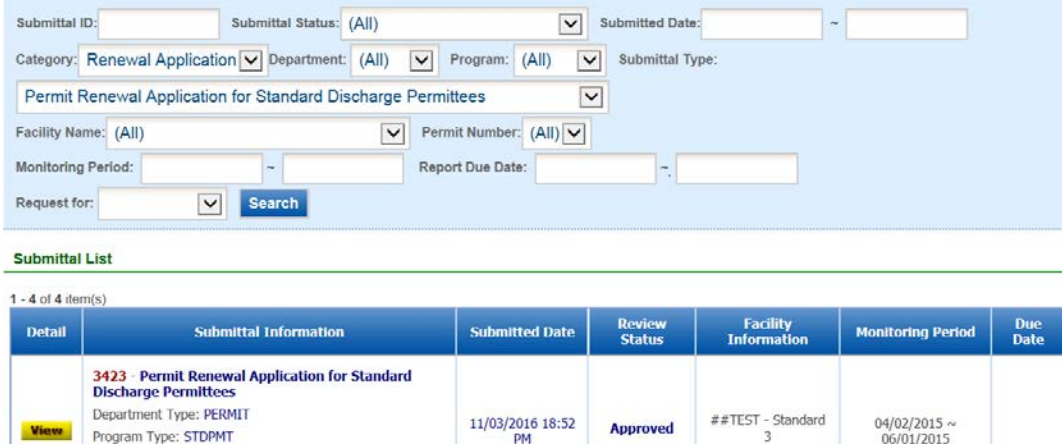

**PM** 

**Approved** 

06/01/2015

Click on the **yellow View** button adjacent to the submittal you want to edit.

**View** Program Type: STDPMT

Form Type: STDPMT PermitNo.: #003

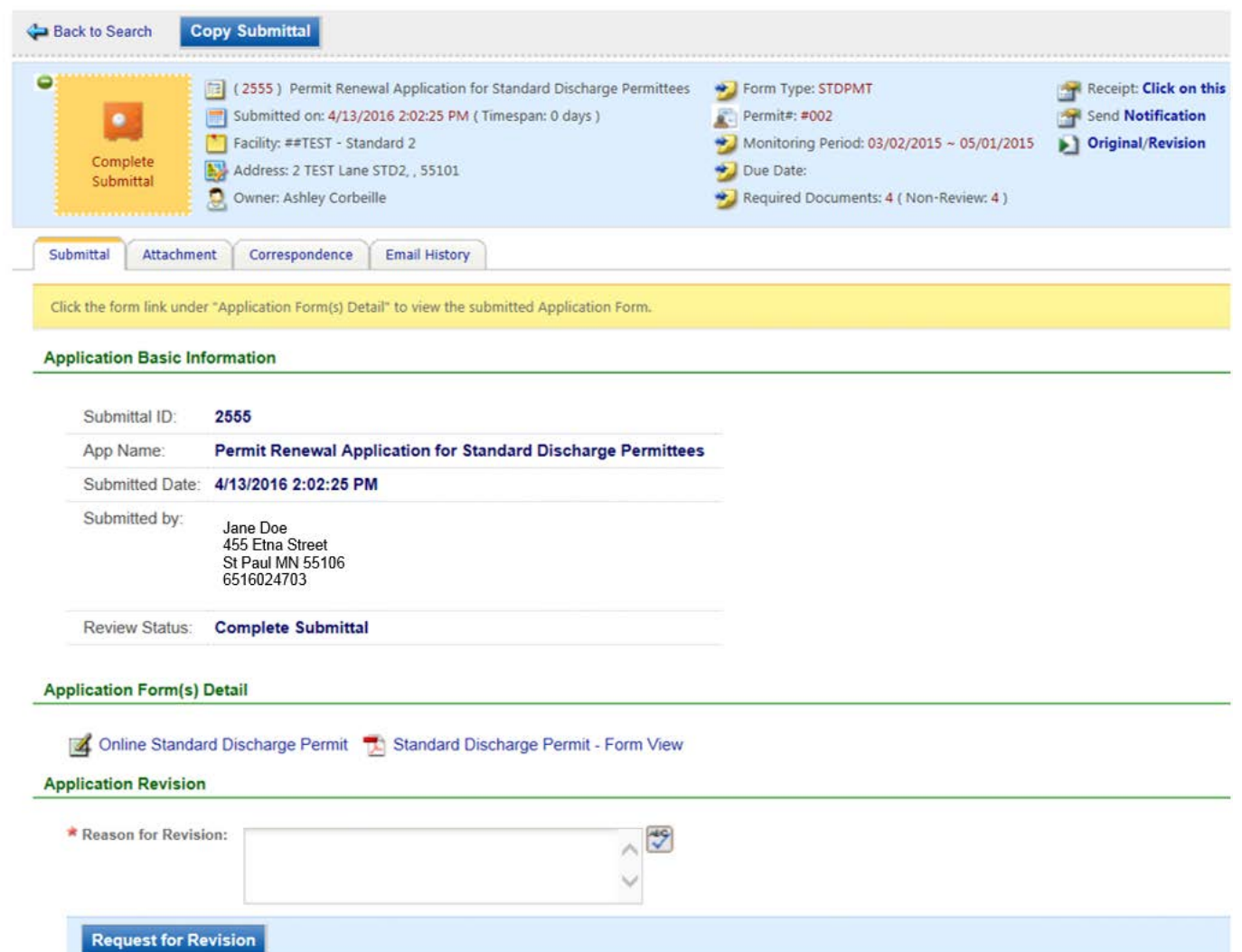

From the **"Submittal" tab,** under **Application Revision** click in the **Reason for Revision** box and provide an explanation for the revision. Click the blue button **Request for Revision**. This will send an email message to MCES.

MCES will review the request and send the User an email message approving or denying the request. If the request is approved:

- log into the MCES Industrial Online Reporting System
- hover the cursor over the "Submittal" tab and click on the "Edit Pending Submittals"
- search for the submittal with the status of "Revision" and click on the Edit button
- make the change and resubmit the report

**Note** – the submittal with the "Revision" status will contain identical information that was previously submitted. You will not need to start over with the form. You can simply make the change needed, save the changes, and resubmit by stepping through the validation and submission steps.